## InFellowship Life Group Attendance Instructions

- 1) Sign In to your account on inFellowship
- 2) You will see the Welcome page. Click on Your Groups.

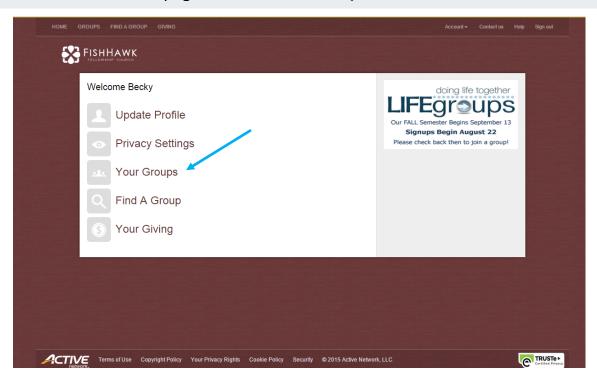

## 3) Select a group you lead

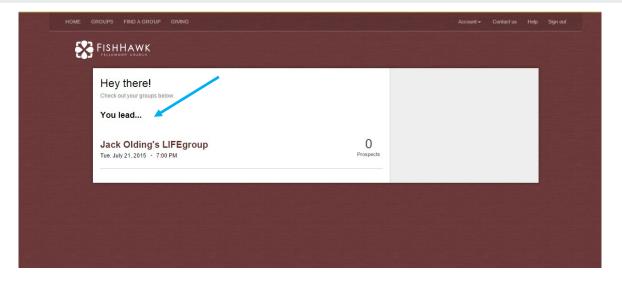

4) You will see the **Attendance** tab as shown in the image below. Simply click the **Attendance** tab and...

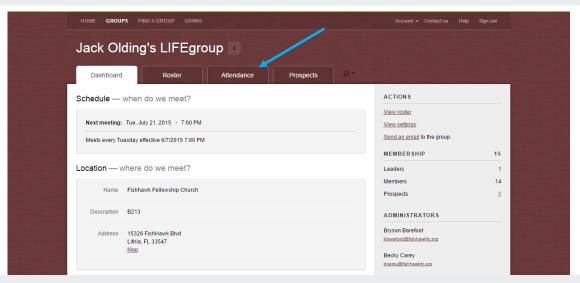

5) then click Enter Attendance to get started.

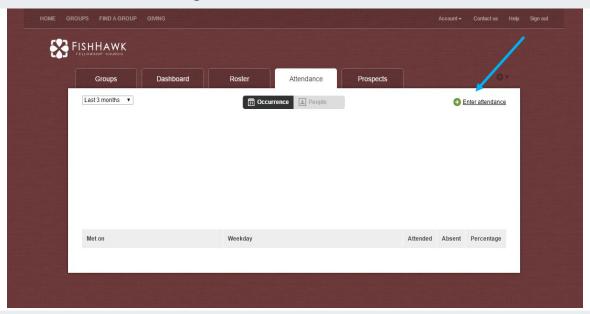

6) Next, Select the Date of the meeting from the drop-down menu and choose either yes or no to answer the question regarding whether or not your group met. Yes is the default selection.

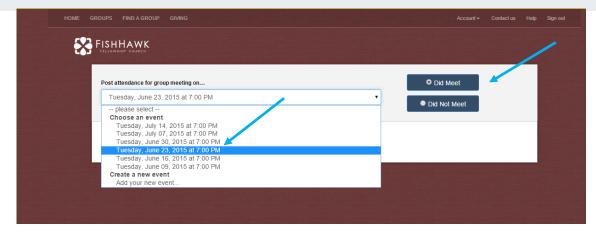

7) If your group met, you can select all the group members by clicking the box in the header bar of the roster **OR** select members individually by clicking in the box next to a group member's name. Make sure you click **Save attendance** at the bottom of the screen when you are finished.

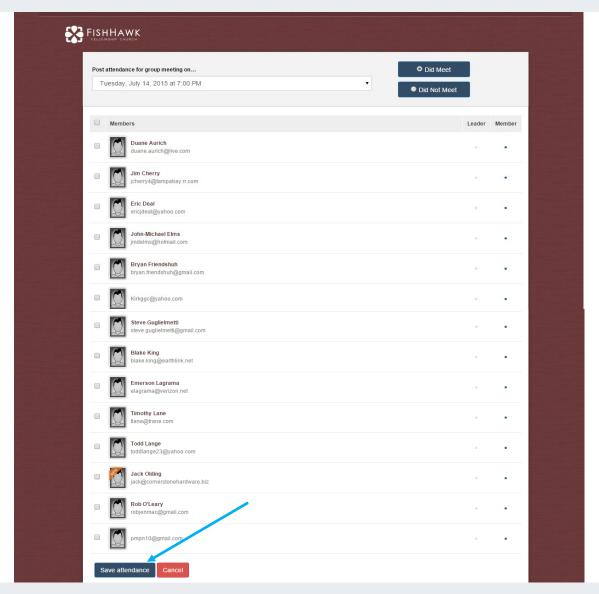

8) If your group did not meet, **choose no** and **enter a note** explaining why you didn't meet. Don't forget to click **Save attendance**.

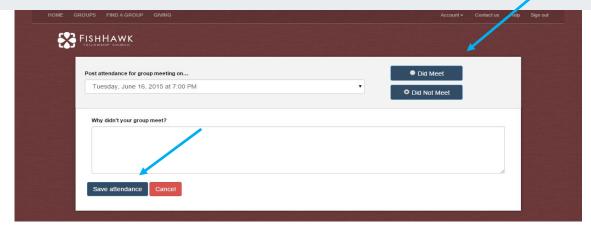

- Recording Attendance for an Unscheduled Group Meeting
  - Editing Group Member Enrollment Date
  - Removing Group Member from Roster

Group leaders have the ability to post attendance for "unscheduled" group meetings. For example, your group meets weekly on Tuesdays at 7:00, but you have an impromptu meeting on Friday at 6:00 P.M. You can post attendance for the unscheduled meeting!

Log in to InFellowship, click **Your Groups** > click the **group name** you want to work with > **Attendance** > **Enter Attendance**. Next, click on the **drop down arrow** next to "please select". Then, select **Add your new event**.

You have the ability to say what date, what time and give the reason why your group met. Select the people who attended by placing a check mark next to their name **or** put a check mark in the box next to Members and select them all. After entering that information, scroll to the bottom of the page and click **Save attendance**.

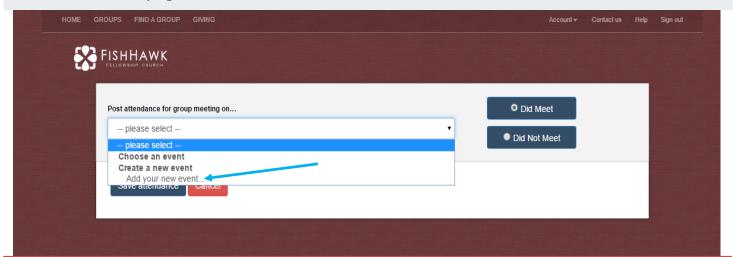

**Alert!** When posting attendance, the roster will only show individuals that have a Member Join Date equal to or before the meeting date.

You can click on a <u>group member's name</u> listed in the roster to edit their information, enrollment date or to remove them from the group all together.

**Note!** Group Leaders will not have the ability to delete one time meetings. Choose "Did not meet" on the created date/time".

**Tip!** The date of the unscheduled meeting can be in the future or past.